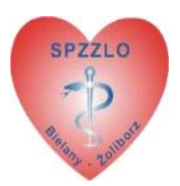

# Instrukcja aplikacji ePortal

# **1. Logowanie do aplikacji ePortal**

a) Aby zalogować się do ePortalu należy wpisać swój login (nr karty lub pesel) w pole Login **[1]** oraz uzupełnić pole Hasło swoim hasłem [2]. Następnie należy kliknąć "Zaloguj" [3].

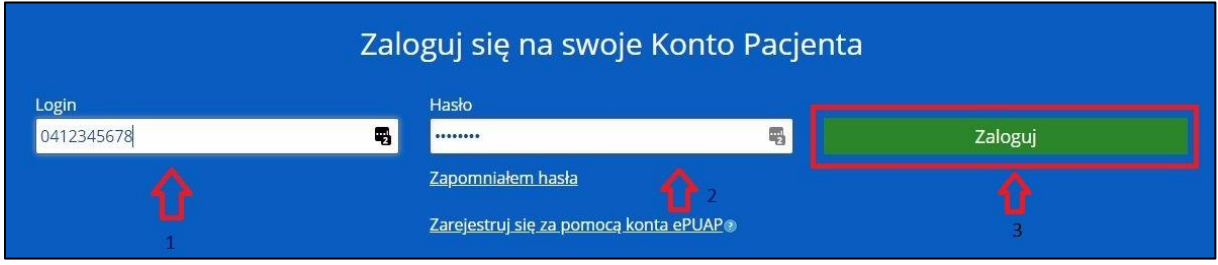

Rys. 1.1 Logowanie do systemu ePortal

b) W celu zapewnienia bezpieczeństwa danych pacjenta korzystającego z ePortalu, po poprawnym wpisaniu danych logowania i kliknięciu przycisku Zaloguj system poprosi o podanie **jednorazowego** 4 cyfrowego kodu dostępowego do systemu **[1]**.

Jednorazowy kod zostanie wysłany **kanałem sms**. Po wpisaniu kodu dostępowego należy kliknąć przycisk "Zaloguj" <sup>[2]</sup>.

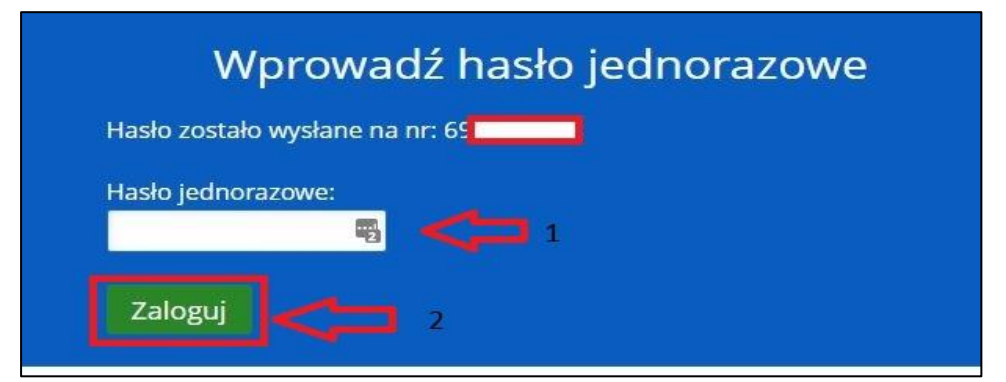

Rys. 1.2 Wprowadzenie 4 cyfrowego kodu dostępowego

## **2. Resetowanie hasła do aplikacji ePortal**

**2.1 Logowanie do ePortalu - Osoby posiadające plastikową kartę z 10 cyfrowym numerem zaczynającym się od 04xxxxxxxx, którym karta została wydana przed 15 marca 2016 r.**

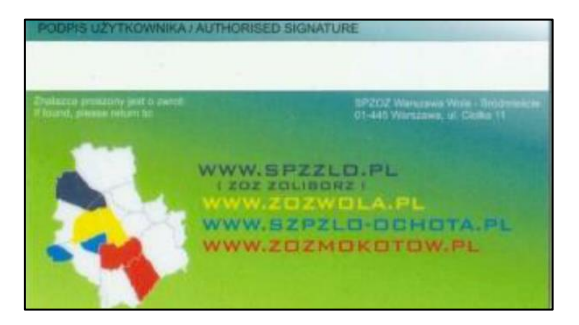

Rys. 2.1 Karta Pacjenta

c) Aby zalogować się do ePortalu **nie znając swojego hasła** należy w pierwszej kolejności kliknąć w link "Zapomniałem hasła" podając swój numer karty w polu Login<sup>[1]</sup>, a następnie należy kliknąć "Wyślij" [2].

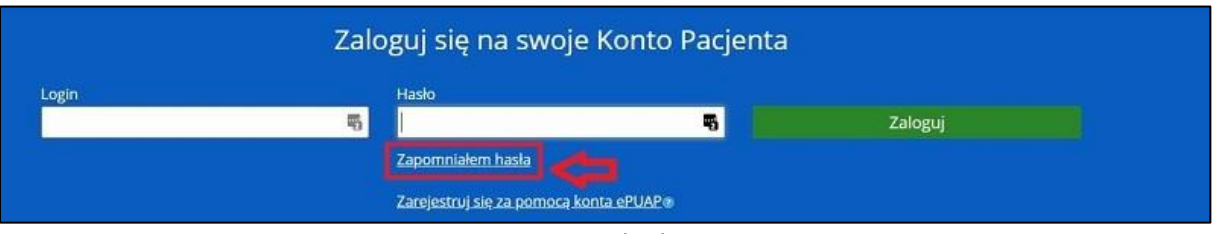

Rys. 2.2 Resetowanie hasła

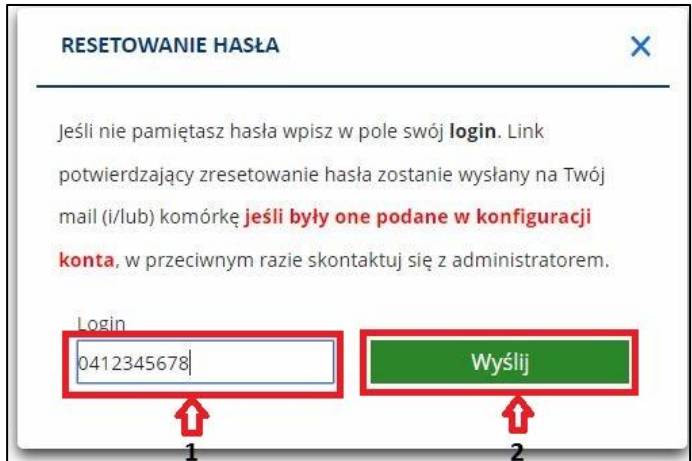

Rys. 2.3 Wysyłanie nowego hasła

d) Po wykonaniu tej operacji, na adres mailowy, podany podczas uzyskiwania dostępu do systemu oraz odbioru karty Pacjenta, zostanie wysłana wiadomość e-mail z prośbą o potwierdzenie zmiany hasła.

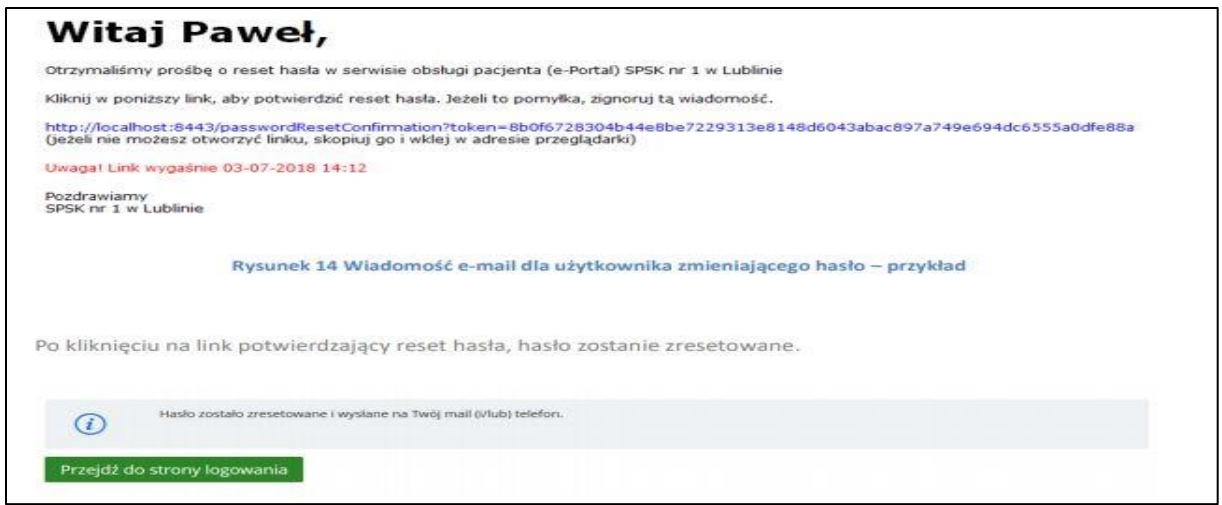

Rys. 2.4 Potwierdzenie prośby o nowe hasło

e) Po zatwierdzeniu prośby/kliknięciu w niebieski link nastąpi wysłanie hasła kanałem e-mail.

## **Uwaga: Link potwierdzający ważny jest 24 godziny od momentu wysłania wiadomości.**

f) Po odebraniu wiadomości e-mail z hasłem należy je wpisać w pole hasło **[1]** oraz uzupełnić pole Login swoim numerem karty [2]. Następnie należy kliknąć "Zaloguj" [3].

| Zaloguj się na swoje Konto Pacjenta |   |                                                              |   |         |  |  |
|-------------------------------------|---|--------------------------------------------------------------|---|---------|--|--|
| Login                               |   | Hasło                                                        |   |         |  |  |
| 0412345678                          | 嘞 |                                                              | 專 | Zaloguj |  |  |
|                                     |   | Zapomniałem hasła<br>Zarejestruj się za pomocą konta ePUAP ® |   |         |  |  |

Rys. 2.5 Logowanie do systemu ePortal

g) W celu zapewnienia bezpieczeństwa danych pacjenta korzystającego z ePortalu, po poprawnym wpisaniu danych logowania i kliknięciu przycisku zaloguj system poprosi o podanie **jednorazowego** 4 cyfrowego kodu dostępowego do systemu **[1]**.

Kod zostanie wysłany **tylko kanałem sms**. Po wpisaniu kodu dostępowego należy kliknąć przycisk "Zaloguj"<sup>[2]</sup>.

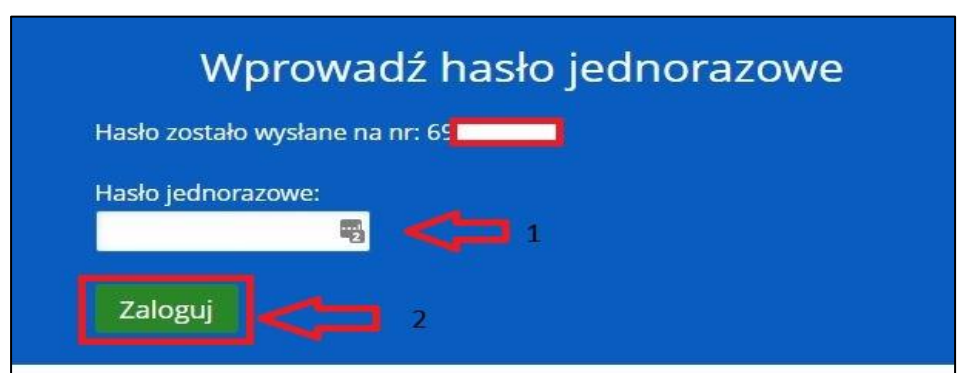

Rys. 2.6 Wprowadzenie 4 cyfrowego kodu dostępowego

#### **2.2 Logowanie do ePortalu - Osoby, którym karta z 10 cyfrowym numerem w postaci 04xxxxxxxx została wydana po 15 marca 2016 r. lub osoby nieposiadające karty.**

a) Aby zalogować się do ePortalu nie znając swojego hasła należy w pierwszej kolejności kliknąć w link "Zapomniałem hasła" podając swój numer PESEL w polu Login [1], a następnie należy kliknąć "Wyślij" **[2]**.

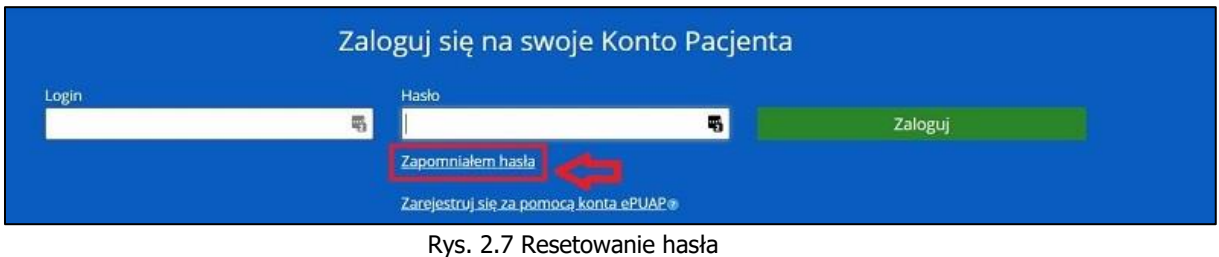

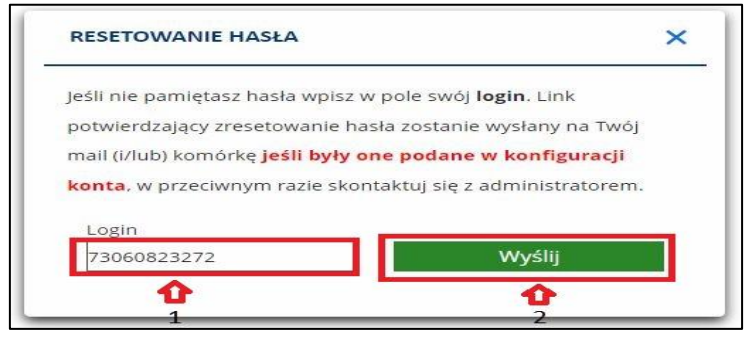

Rys. 2.8 Wysyłanie nowego hasła

b) Po wykonaniu tej operacji, na adres mailowy, podany podczas uzyskiwania dostępu do systemu, zostanie wysłana wiadomość e-mail z prośbą o potwierdzenie zmiany hasła.

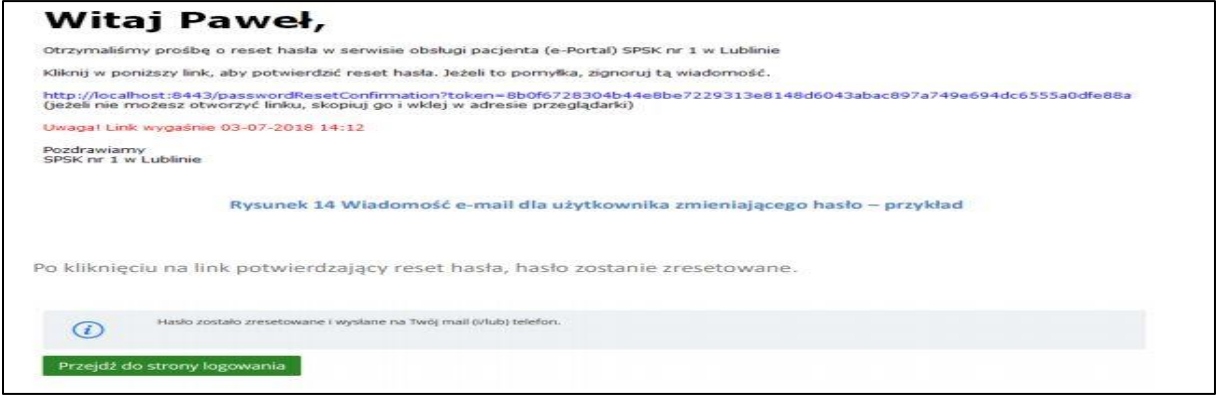

Rys. 2.9 Potwierdzenie prośby o nowe hasło

c) Po zatwierdzeniu prośby/kliknięciu w niebieski link nastąpi wysłanie hasła kanałem e-mail.

#### **Uwaga: Link potwierdzający ważny jest 24 godziny od momentu wysłania wiadomości.**

d) Otrzymane hasło z wiadomości e-mail należy wpisać w pole hasło **[2]** oraz uzupełnić pole Login swoim numerem PESEL) [1], po czym należy kliknąć "Zaloguj" [3].

| Zaloguj się na swoje Konto Pacjenta |  |                                                             |   |         |  |  |
|-------------------------------------|--|-------------------------------------------------------------|---|---------|--|--|
| Login<br>73060823272                |  | Hasło<br>                                                   | ų | Zaloguj |  |  |
|                                     |  | Zapomniałem hasła<br>Zarejestruj się za pomocą konta ePUAP® |   |         |  |  |

Rys. 2.10 Logowanie do aplikacji ePortal

e) W celu zapewnienia bezpieczeństwa danych pacjenta korzystającego z ePortalu, po poprawnym wpisaniu danych logowania i kliknięciu przycisku Zaloguj system poprosi o podanie **jednorazowego** 4 cyfrowego kodu dostępowego do systemu **[1]**. Kod zostanie wysłany **tylko kanałem sms**. Po wpisaniu kodu dostępowego należy kliknąć przycisk "Zaloguj"[2].

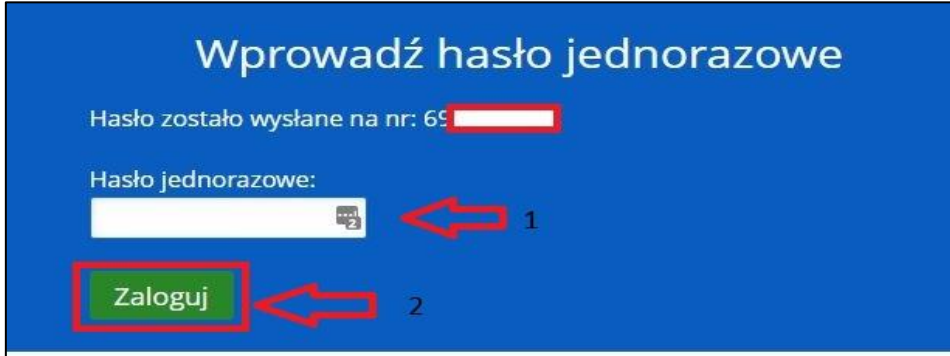

Rys. 2.11 Wprowadzanie jednorazowego kodu dostępowego

**Osoby, które nie wprowadziły takich danych jak adres e-mail oraz numer telefonu komórkowego powinny udać się do najbliższej przychodni SPZZLO Warszawa Żoliborz celem uzupełnienia tych danych w rejestracji. Należy pamiętać o zabraniu ze sobą dokumentu ze zdjęciem potwierdzającego tożsamość**.

## **3. Ustawienia konta**

### a) **Po zalogowaniu należy dokonać zmiany hasła.**

W tym celu należy kliknąć ikonę koła zębatego obok przycisku "Wyloguj".

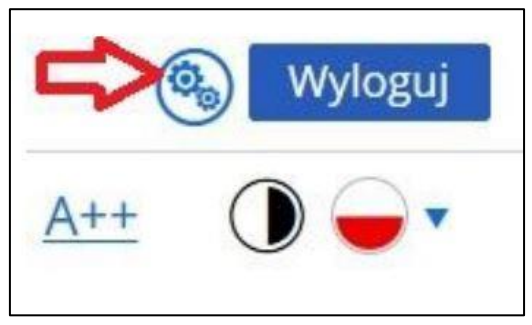

Rys. 3.1 Ustawienia Konta

b) Następnie na stronie, w jej dolnej części, należy wpisać stare hasło, które zostało użyte podczas ostatniego logowania do ePortalu oraz dwukrotnie nowe hasło, zawierające minimum 8 znaków w tym jedną małą literę, jedną wielką literę i jedną cyfrę bądź znak specjalny  $(l, @, #, \$, \Lambda)$ .

### **UWAGA! Starym hasłem nie jest jednorazowy 4 cyfrowy kod dostępowy.**

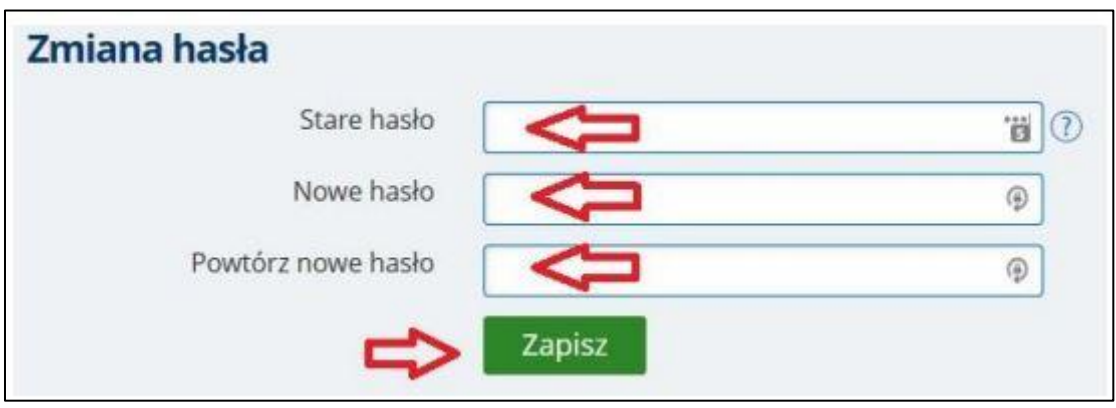

Rys. 3.2 Zmiana hasła

## **4. Rezerwacja wizyty.**

- a) W celu wyszukania i rezerwacji wizyty należy kliknąć w menu **Rezerwacja wizyty,**  a następnie wskazać:
	- usługę (pole obowiązkowe)
	- poradnię i/lub lekarza,
	- datę/godzinę
	- kliknąć przycisk **Szukaj.**

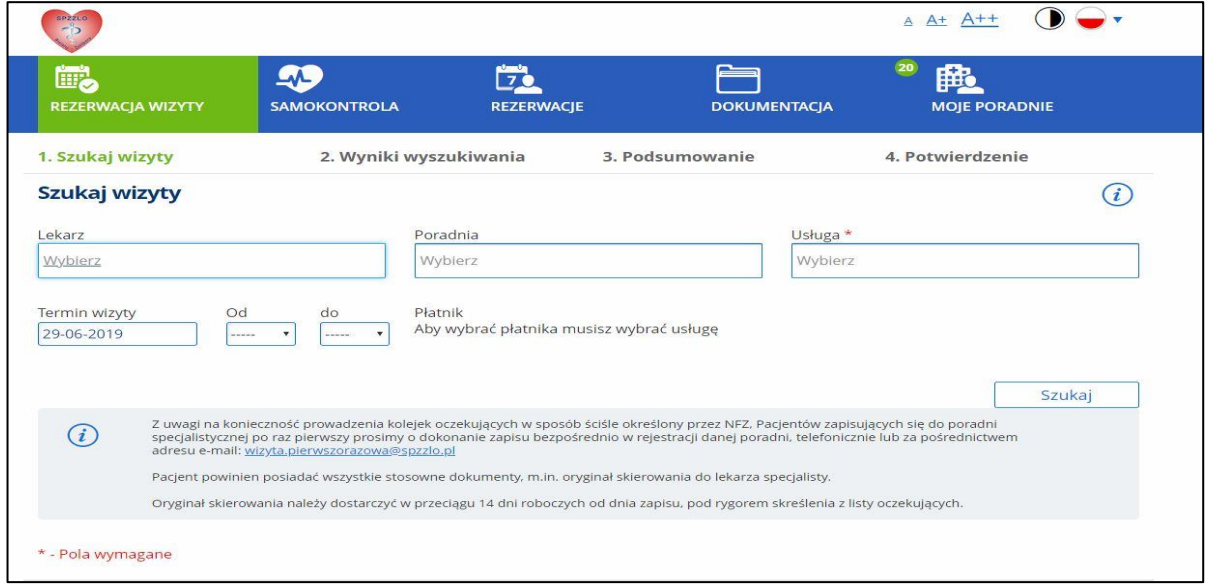

Rys. 4.1 Wyszukiwanie wolnych wizyt

b) Na liście wizyt należy kliknąć przycisk "Wybierz" przy terminie, który jest optymalny lub kliknąć w przycisk "Następny", aby wyszukać wizyty w innych, późniejszych terminach.

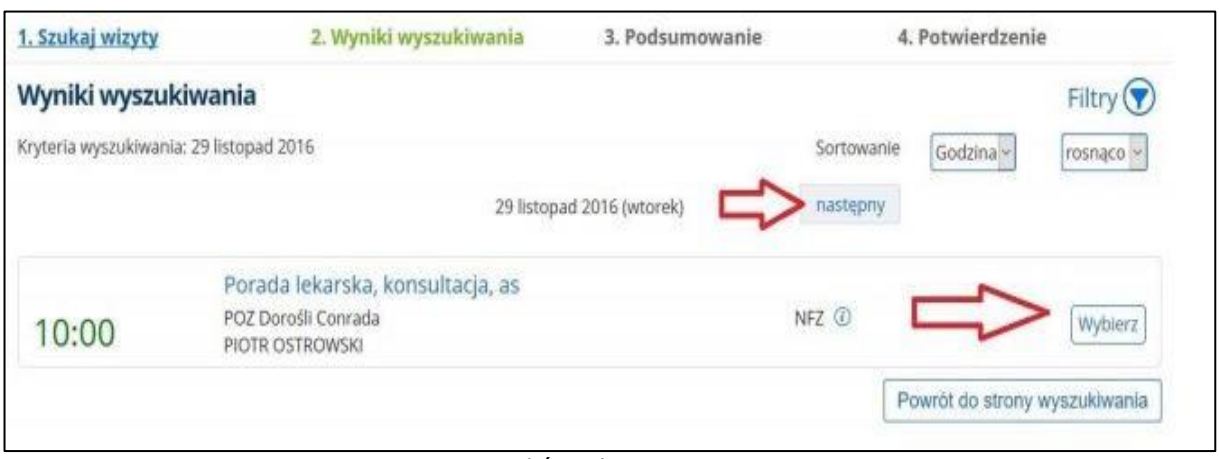

Rys. 4.2 Wybór wolnego terminu wizyty

c) Po wyborze optymalnego terminu należy zweryfikować poprawność danych pacjenta oraz wizyty. Jeżeli dane są aktualne i kompletne należy kliknąć przycisk "Zarezerwuj" na dole strony.

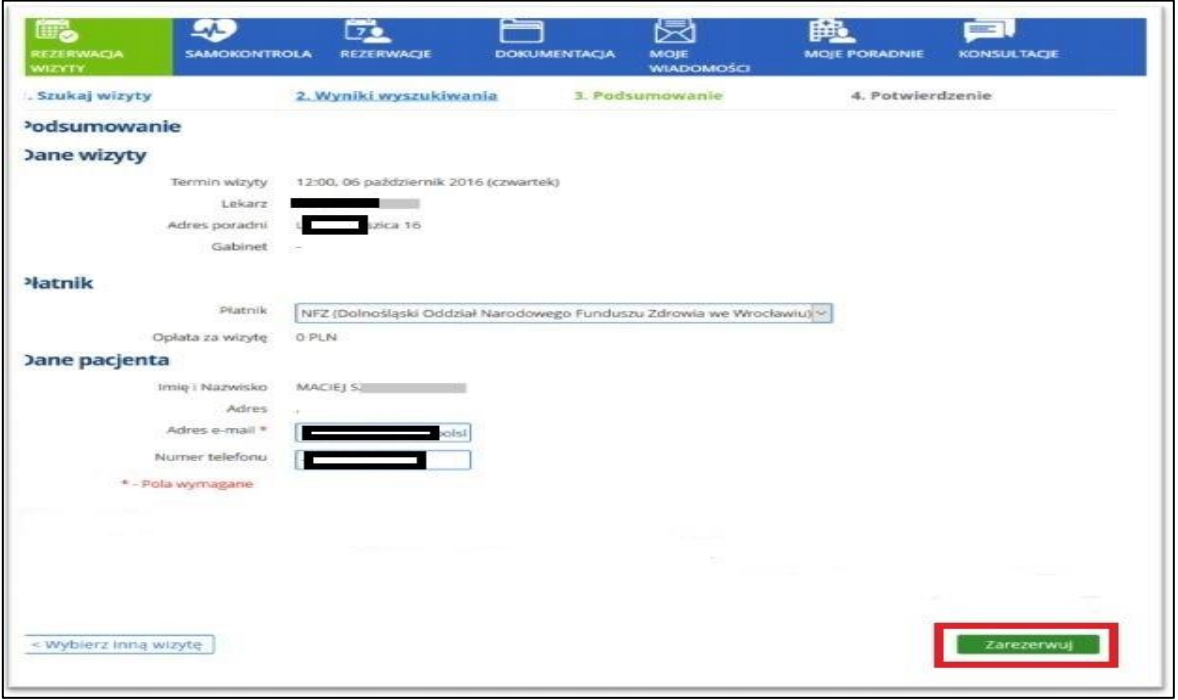

Rys. 4.3 Rezerwacja wybranej wizyty

d) Aby skorzystać z funkcji wizyty recepturowej w systemie e- Portal, na ekranie podsumowania rezerwacji dostępne jest pole wyboru "Wizyta tylko po receptę", które aktywuje pole tekstowe "Leki do wystawienia recepty". W polu tym pacjent ma możliwość wyszukania i wybrania leku (jednego lub więcej). Wyszukanie odbywa się spośród leków już wcześniej przepisanych w ramach świadczonych usług w SPZZLO Warszawa-Żoliborz. Wyszukanie odbywa się po wpisaniu pierwszych trzech znaków (liter) z nazwy leku.

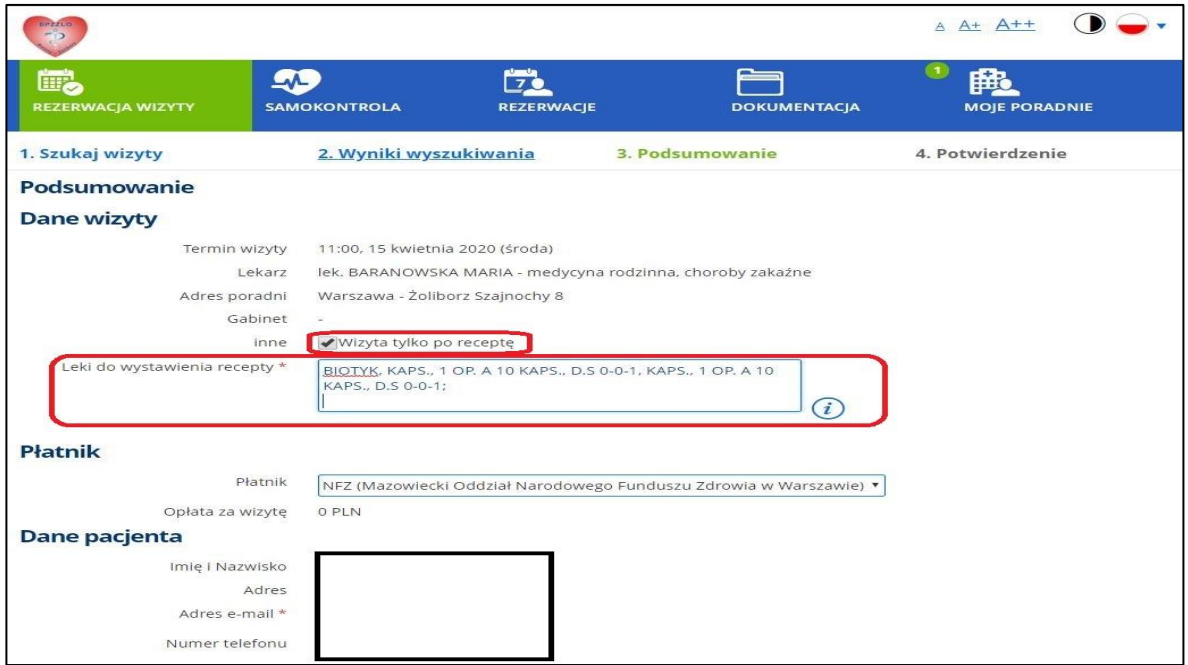

Rys. 4.3 Rezerwacja wizyty recepturowej

**Uwaga! Na 10 dni przed terminem zarezerwowanej wizyty zostanie wysłana automatyczna wiadomość e-mail informująca o konieczności jej potwierdzenia. Należy potwierdzić wizytę w ciągu 7 dni, w przeciwnym razie rezerwacja zostanie anulowana a termin zwolniony dla innych Pacjentów.**

**Potwierdzenia rezerwacji wizyty można dokonać poprzez :**

- ➢ **kliknięcie w link w otrzymanej wiadomości e-mail i postępowanie zgodne z instrukcjami;**
- ➢ **zalogowanie się do ePortalu i wybranie kolejno: "REZERWACJE" -> Moje rezerwacje i przy danej wizycie kliknięcie w "POTWIERDŹ";**
- ➢ **telefonicznie na Infolinii 22 11 66 800**

## **Ogólne zasady korzystania z ePortalu**

- a) Do poradni tego samego typu istnieje możliwość dokonania jednej otwartej rezerwacji.
- b) Istnieje możliwość dokonania trzech otwartych rezerwacji do różnych poradni.
- c) Kolejna rezerwacja możliwa jest po odbyciu lub anulowaniu jednej z trzech zarezerwowanych wizyt.
- d) Rezerwacja wizyty możliwa jest nie później niż dzień przed planowaną datą wizyty.

Pytania odnośnie funkcjonowania ePortalu można kierować mailowo na adres [eportal@spzzlo.pl](mailto:eportal@spzzlo.pl) lub telefonicznie poprzez kontakt z wybraną przychodnią SPZZLO Warszawa Żoliborz. Kontakt do naszych przychodni znajduje się na stronie: <https://spzzlo.pl/pl/przychodnie>